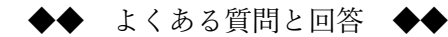

※最終更新 2021 年 9 月 20 日

◎お使いのパソコンの設定やウイルス対応ソフトなどの関係で、必ずしもうまくいかない 場合があります。

◎下記を試される場合は、ご自身の責任の下でお願いいたします。

①関西テニス協会ホームページの閲覧について

- (質問) 関西ベテラン M75Sで前日の記録が更新されていません
- (回答) ①できるだけ早く記録を更新しておりますが、遅れる場合もございます。 ご理解いただきますよう、よろしくお願いいたします。 ②他の人のパソコンで見ると新しい記録が出ているが、ご自分のパソコン・ スマホで古い情報が表示される場合は「キャッシュの削除」を試してください。

9/20 追記 パソコンではほとんどの場合「F5キー」を押すことで最新画面に更新され ております。(windows10 で edge・chrome を使用) 「F5キー」は一般的なキーボードでは最上列にございます。

以下は以前より掲載の内容です。

 \*IE Windows Internet Explorer FX Mozilla Firefox Google Chrome 共通 [Ctrl]キーを押しながら[F5]キー

\*Safari Apple

Opera Software ASA 共通

[Ctrl]キーを押しながら[R]キー

\*Apple Mac(macintosh)

[Command]キーを押しながら[R]キー

又は[Command]キーと[Shift]キーを押しながら[R]キー

②よく使うサイト画面を簡単に呼び出したい

- (質問) 大会前後2週間を含めほぼ1か月毎日入力が必要な「健康情報システム HeaLo」 の画面を簡単に呼び出したい
- (回答) ①パソコン・スマホ共通

「HeaLo」ログイン後のページを「お気に入り」登録してください。 (お気に入り=ブックマーク同義語) パソコン windows10 で edge・chrome を使用されている場合は、サイトのアド レス(画面上部・http//や https//・www などが表示されている)枠右側にある 星☆マークをクリックしてください。

今後はそのお気に入りをクリックすれば指定サイトが表示されます。

②スマホでの便利な使い方

 ブラウザを呼び出すことなく、ホーム画面にお気に入りのサイトをアイコン化 すればワンタップで指定サイトが表示できます。 色々な方法がありますが一例を掲載します。

○Android の場合

Google Chrome を起動させ指定サイトを表示します。

右上にある「メニューアイコン」をタップします。

「ホーム画面に追加」をタップし「タイトル」を必要に応じ変更します。

「自動的に追加」をタップしてブラウザを閉じます。

ホーム画面にアイコンができているか確認してください。

○iPhone の場合

Safari を起動させ指定サイトを表示します。

下部にある「メニューアイコン」をタップします。

「ホーム画面に追加」をタップし「タイトル」を必要に応じ変更します。

「追加」をタップしてブラウザを閉じます。

ホーム画面にアイコンができているか確認してください。

◎Android での動作は確認済みですが、iPhone についてはインターネットで調べたものを 掲載しています。又アイコンを増やしすぎると希望のアイコンを探すことが難しくなり ますのでご注意ください。

作成:関西テニス協会@事務員